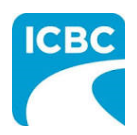

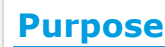

Zipped (compressed) files take up less storage space and can be transferred to other computers more quickly. Zipped files can be used to upload many photos at once when you are completing your repair facility profile in the Entegral application.

This job aid contains the instructions on how to zip and unzip a folder.

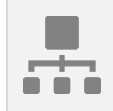

## **How to Zip a Folder**

- 1. Locate the folder that you want to zip.
- 2. *Right-click* the folder.
- 3. Select **Send to.**
- 4. Select **Compressed (zipped) folder.**
- 5. A new zipped folder with *the same name* is created in the same location, but now has a zipper on the folder.
- 6. To rename the zipped folder:
	- *Right-click* the zipped folder
- $\blacksquare$  1  $\blacksquare$  5  $\blacksquare$  5  $\blacksquare$  5  $\blacksquare$  5 Open Repai<br>Faoilte Pin to Quick access Repair Browse in Adobe Bridge CS5 Facility Sync  $\rightarrow$ Photos  $\mathbf{\check{}}$ Snagit Restore previous versions Scan for threats Pin to Start Send to **B** Bluetooth device 3 Compressed (zipped) folder Cut Desktop (create shortcut) Copy Documents Create shortcut Fax recipient Delete Mail recipient Rename Properties
- Select **Rename**, and then type the new name

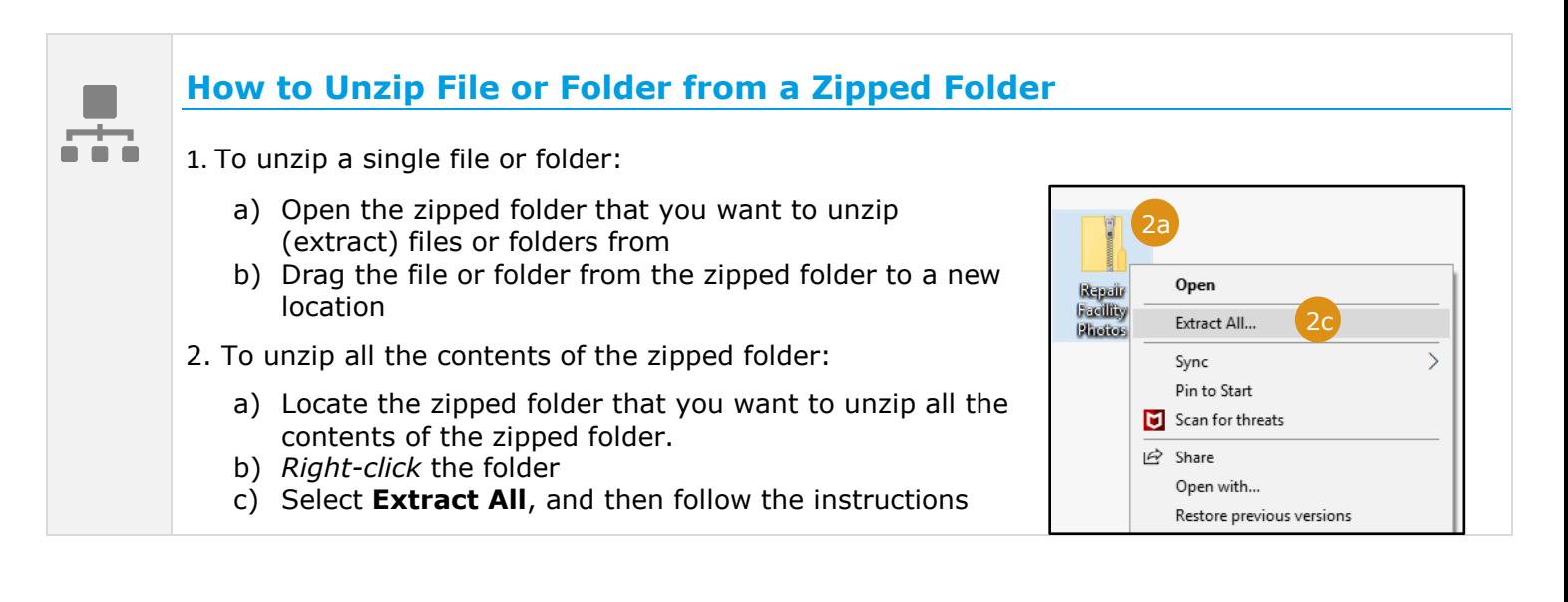